## HOW TO APPLY FOR NATIONAL PROGRAMS

# This is also HOW you apply for Ribbons for STATE

- 1. Go to FCCLA National websit[e www.fcclainc.org](http://www.fcclainc.org/)
- 2. Click on chapter login

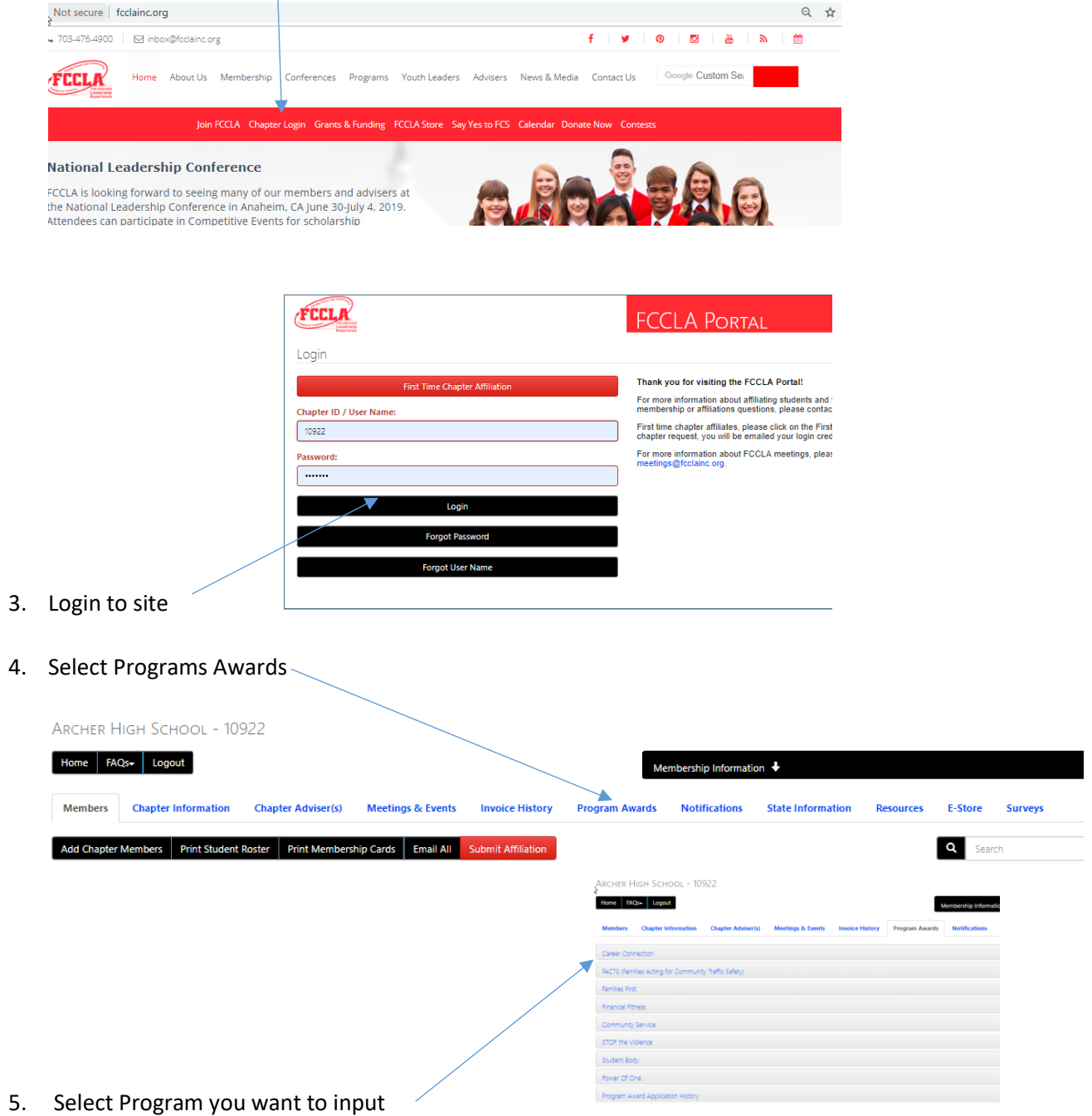

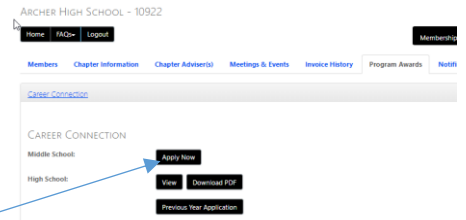

This is specific to the PROGRAM you are doing

#### 6. Apply for your school type (middle or high school)

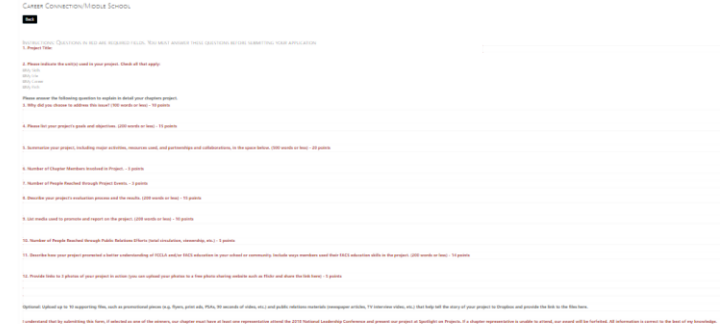

#### 7. Answer the questions about Projects

- 1. Project title
- 2. Please indicate the units used in your project. Check all that apply
	- My Skills
	- My Life
	- My Career
	- My Path
- 3. Why did you choose to address this issue (100 words or less) 10 points
- 4. Please list your project's goals and objectives (200 words or less) 15 points
- 5. Summarize your project, including major activities, resources used, and partnerships and collaborations (500 words or less) 20 points
- 6. Number of Chapter Members involved in the Project 3 points
- 7. Number of people reached through Project Events 3 points
- 8. Describe your projects. Evaluation process and the results (200 words or less) 15 points
- 9. List the media used to promote and report on the project (200 words or less) 10 points
- 10. Number of people reached through Public Relations Efforts (total circulation, viewership, etc.) 5 points
- 11. Describe how your project promoted a better understanding of FCCLA and/or FACS education in your school or community, include ways members used their FACS education skills in the project (200 words or less) 14 points
- 12. Provide links to 3 photos of your project in action (you can upload your photos to a free photo sharing website suck as Flickr and share the link here 5 points

Optional upload 10 supporting files such as promotional pieces (flyers, print ads, 90 seconds of video, etc) and public relations material (newspaper articles, TV interview video, etc.) that help tell the story of your project to drop box and provide link

[https://help.flickr.com/en\\_us/upload-photos-and-videos-to-flickr-BkE9nXo1X](https://help.flickr.com/en_us/upload-photos-and-videos-to-flickr-BkE9nXo1X)

### **HOW TO Upload photos and videos to Flickr**

- 1. Click the **Upload** icon at the top right of the page.
- 2. Click Choose **photos** and videos.
- 3. Select your items and click Open.
- 4. Add or edit title, description, tags, people, albums, or groups.
- 5. Confirm owner settings license, privacy, content filters.
- 6. Click **Upload**.